# USER GUIDE

# PANDIGITAL SUPERNOVA 8" Tablet eReader v1.9

# **Table of Contents**

| Pandigital SuperNova              | 5  |
|-----------------------------------|----|
| Important Safety Precautions      | 6  |
| Device Overview                   | 7  |
| Getting Started                   | 11 |
| HOME SCREEN                       | 16 |
| Applications Screen               | 19 |
| Home Screen Function Menu         | 21 |
| App Market (Slide <sup>ME</sup> ) |    |
| Barnes & Noble                    | 30 |
| Bluetooth Feature                 | 54 |
| Browser                           | 54 |
| Calculator                        | 60 |
| Calendar                          | 61 |
| Camera                            | 64 |
| Clock                             | 67 |
| CONTACTS                          |    |
| Dictionary                        |    |
| Downloads                         |    |
| Email                             |    |
| ES File Explorer                  |    |
| Facebook                          | 85 |
| FW Update                         | 85 |
| Gallery                           |    |
| HDMI Connection                   |    |
| InTouch                           |    |
| Music                             |    |
| Notes                             |    |

| OfficeSuite Viewer         |     |
|----------------------------|-----|
| Search                     | 106 |
| Settings                   | 106 |
| Speech Recorder            | 112 |
| U Player                   | 113 |
| Weather                    | 114 |
| Wi-Fi Network Setup        | 117 |
| Connect to Computer        | 119 |
| Frequently Asked Questions | 122 |
| Battery Management         | 129 |
| Technical Specifications   | 130 |
| Limited Warranty           | 131 |

**Note**: The device style and features may differ from those documented in this User Guide.

UG-E\_R80B400\_R80B452\_v1.9\_07-11

# PANDIGITAL SUPERNOVA

#### 8" Tablet eReader

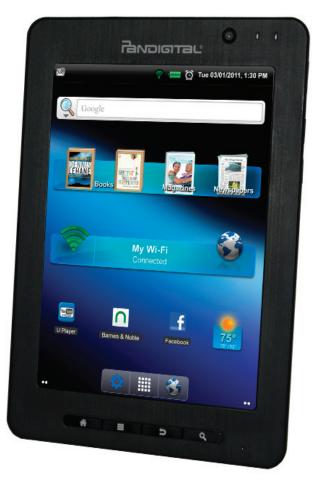

A contemporary stylish electronic multimedia device designed for straightforward functionality, featuring a full color TFT LCD display, convenient touch-screen navigation, built-in cameras and microphone.

- Connect to a Wi-Fi network.
- Shop, purchase and download media from Barnes & Noble Bookstore.
- · Read digital eBooks anytime and anywhere.
- Connect accessories and peripherals (i.e. Keyboards, Mouse)
- Quickly and easily download Android<sup>™</sup> applications.
- Take pictures and videos with front & back built-in cameras.
- View photo slideshows.
- Browse the web.

- · Send/receive email.
- Play videos and audio files. Listen through the built-in speakers or with headphones (*not included*).
- Play videos on your TV via HDMI connection.
- Play games.
- And much more!

#### FUN. EASY. EXPANDABLE.

Your Pandigital SuperNova Tablet eReader is a step up in multimedia devices.

Congratulations on your choice!

#### Package Contents

- 8" Pandigital SuperNova Tablet eReader
- AC Adapter
- USB Cable
- Quick Start Guide
- User Guide (preloaded in device)

#### **Register your product**

To register your product or view the product warranty, please visit us at <u>www.pandigital.net</u>.

## **Important Safety Precautions**

Always follow these basic safety precautions when using the device. This reduces the risk of damage, fire, electric shock, and injury.

- DO NOT expose this product to extreme heat or cold (i.e., leaving in auto). Extreme heat and cold can cause screen damage and operational failure.
- Keep the device out of direct sunlight and heat sources.
- Do not expose this product to rain or moisture.
- Protect the power cord. Route power cords so that they are not likely to be walked on or pinched by items placed on or against them. Pay particular attention to the point where the cord attaches to the device.
- Only use the AC adapter included with the device. Using any other AC adapter voids your warranty.

• Do not remove the cover. There are no user-serviceable parts inside.

#### **Cleaning the Device**

Treat the screen gently. To clean fingerprints or dust from the screen, we recommend using a soft, non-abrasive cloth such as a camera lens cloth.

#### **Device Overview**

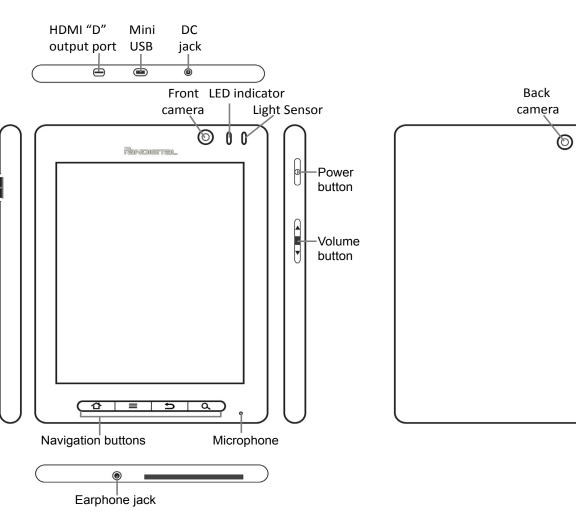

#### **Power Button Usage**

Turn On: Press & hold the power button 3 seconds.

**Turn Off**: Press & hold the power button for 3 seconds  $\rightarrow$  tap **Power** off  $\rightarrow$  **OK** to confirm the power off.

**Sleep Mode On/Off** (*energy saver*): To save battery energy, while the unit is on you can turn sleep mode on/off by pressing & releasing the power button quickly.

To unlock the screen after a power on or sleep mode, finger-slide the

Unlock bar

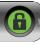

towards the **Sound** bar

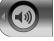

**Turn Sound Off/On**: You can quickly and <u>conveniently</u> turn the device

sounds off/on by sliding the Sound bar

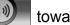

towards the Unlock

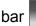

6

When sounds are off, the **Sound** bar changes to to turn the sounds back on.

#### **Reset device**

In the event that the device does not respond to your touch, you can force the device off by pressing & holding the power button for 6 seconds.

#### **LED Indicator**

LED off: Device on, in sleep mode, or off

LED Green: Charging device battery

#### **Navigation Buttons**

The navigation buttons at the bottom of the device can be used as follows:

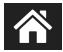

~ Stuck? Lost? Confused? Simply press the **Home** button to return to the **Home** screen from any application.

 $\sim$  Press and hold to display the most recent apps you launched, then simply tap on an app icon to re-launch.

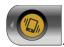

Slide again

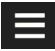

- ~ Display the **Home** screen **Function Menu**.
- ~ Display individual application **Menu** options.

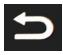

- ~ Return to previous screens.
- ~ Clear pop-up menus.
- ~ In the **Reader**, turns pages back.

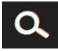

- ~ Perform quick web search.
- ~ In the **Reader**, turns pages forward.

#### **Touch-Screen Navigation**

The touch-screen allows for quick, easy and convenient navigation for all applications.

Throughout the User Guide, you are instructed to use the following touch navigation methods:

Tap = simple touch and release of your finger.

**Touch & hold** = touch your finger and hold in place until a response by the application.

**Touch & drag** = touch & hold an item for a moment, and without lifting your finger, move your finger on the screen until you reach the target position.

**Finger-slide** = quick touch & slide your finger across the screen and release.

#### **Pinch-Screen Zoom**

This device supports the "pinch-screen" zoom feature to zoom in and out on application screens.

**Zoom in**: Spread finger and thumb, place on screen and "pinch" together.

**Zoom out**: Place finger and thumb together on screen and slide apart.

Not all applications support the Pinch-Screen zoom feature.

#### microSD™ (SDHC) Card

The device supports up to 32GB microSD<sup>™</sup> (SDHC) cards.

For simplicity purposes in this document, references to the "microSD™ (SDHC) card" are listed as simply "SD card".

#### **Accessories & Peripherals**

The device's miniUSB-OTG port supports many USB accessories and peripherals (*i.e., keyboards, mouse*) that you can purchase locally where electronics are sold.

Examples of supported items:

- Keyboards wireless (with Wi-Fi dongle) or USB connected
- Mouse wireless (with Wi-Fi dongle) or USB connected
- Bluetooth device has built-in bluetooth capability

Your accessories or peripherals may require a miniUSB (Male) to USB (female) adapter in order to connect to the device's miniUSB port.

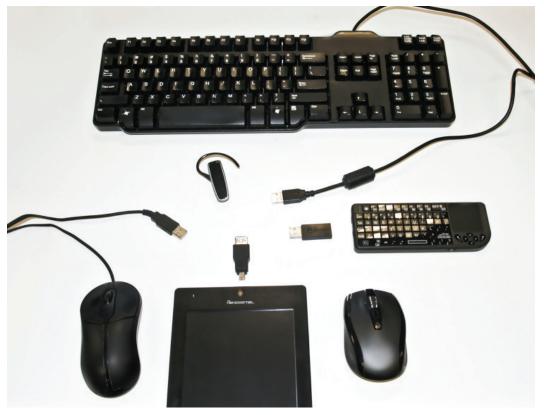

## **Getting Started**

#### 1. Charge the device

 $^{igstarrow}$  You can use the device while the battery is charging.

Plug the AC adapter into an electrical wall outlet, and then connect to the device to fully charge the battery before use *(approx. 5 hours)*.

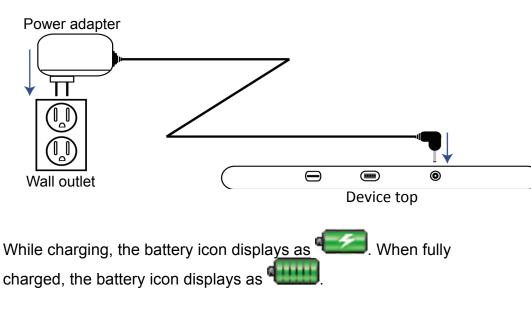

2. Turn the device on

Press & hold the power button 3 seconds until the Pandigital splash screen appears, and then wait until the **Welcome** screen appears.

#### 3. Initial Device Setup

The setup wizard prompts you through the initial steps for setting up the device.

#### Select Language

- 1. Tap the currently displayed language to display all language choices.
- 2. Tap on your desired language  $\rightarrow$  Next.

#### **End User License Agreement**

1. Read the End User License Agreement.

2. If in agreement, tap where the end of the end of th

You must accept the Agreement to proceed with the setup.

#### Wi-Fi Setup

Since many of your applications require an Internet connection, it is recommended that you set up your Wi-Fi network now.

If you skip this section now, a warning message is displayed and you will not be prompted to set up your Gmail or Barnes & Noble accounts during the initial setup. You can set up your Wi-Fi later through Settings or by tapping the My Wi-Fi widget on the Home screen.

- 1. Tap Next to begin the Wi-Fi setup.
- 2. Tap **Wi-Fi** to turn on. The device scans for local Wi-Fi networks and lists all found.
- 3. Tap on the network to which you want to connect.
- 4. For secure networks, tap in the Password entry field  $\rightarrow$  enter the network password  $\rightarrow$  tap Connect.
- 5. Wait until a successful connection and "Connected" appears under the network name. Tap **Next**.

The device checks the connection and either displays a troubleshooting prompt or a message that your Wi-Fi connection has been successfully established.

\* The Wi-Fi icon on the top of screens indicates the Wi-Fi is connected, otherwise no icon is displayed.

If you are connecting via a public Wi-Fi hotspot, you may be prompted to enter the hotspot login information prior to having an active internet connection.

#### Select News Preference

This selection determines the default news feed that is displayed in the **InTouch** application.

Tap on your primary news interest choice  $\rightarrow$  Next.

#### Set up Gmail Account

The InTouch application can access a Google Gmail account, so it is recommended that you register your existing account or create a new account now.

If you skipped the Wi-Fi setup section, you are not prompted to set up your Gmail account now. You can set it up later via the Google website.

If you enter an incorrect Gmail account or password, a "Network Connection Timeout" error message is displayed.

You still need to set up an email account through the **Email** application to check your email outside of InTouch and to use the multiple features of the Email application.

1. Tap Login and enter your existing Gmail login information. OR

tap **Create** and follow the prompts to create a new account  $\rightarrow$  tap **Exit** to return to the **Setup** screen.

2. Tap Next.

#### Set up Barnes & Noble Account

You need a Barnes & Noble account in order to download books, newspapers and magazines. It is recommended that you register your existing account or create a new account now.

If you skipped the Wi-Fi setup section, you are not prompted to set up your Barnes & Noble account now. You can set it up later using the Barnes & Noble application. The first time you attempt to log into the B&N Bookstore or B&N Library you will be prompted for your account login information.

1. Tap Login and enter your existing Barnes & Noble account login information.

OR

Tap **Create** and follow the prompts to create a new account  $\rightarrow$  tap **Exit** to return to the **Setup** screen.

2. Tap Next.

#### Set your Location

Your location is used by some applications that display information based on a specific location.

- 1. Enter the city name of your location. As you enter characters, matching locations are displayed so you can simply tap the correct location when it appears. You must select a location before you can proceed.
- 2. Tap Next.

#### **Initial Setup Complete**

Tap **Start** to begin using your device. The **Home** screen is displayed.

#### 4. Set Date & Time

The date & time should automatically be set using network-provided values. If you notice the date and time are incorrect, set them correctly according to your location.

**IMPORTANT:** In order to connect with your Barnes & Noble account and your Facebook & Twitter accounts in InTouch, the date and time must be set correctly according to your location.

- 1. On the **Home** screen, tap the **Settings**
- 2. Tap Date & time.
- 3. If it's not already, select **Automatic** to have the date and time automatically set according to your location. To manually set the date and time, de-select **Automatic**.
- 4. Tap **Set date**  $\rightarrow$  use the + or to set the current date  $\rightarrow$  tap **Set**.
- 5. Tap **Select time zone** → select the correct time zone for your location. (*Finger-slide vertically to scroll the list.*).
- Tap Set time → use the + or to set the correct time according to your location → tap Set.
- Select your desired time format: 12 = 12:00am-12:00pm (*default*) 24 = 12:00-24:00
- Select date format: Normal (12/31/2011) 12/31/2011 31/12/2011 2011/12/31

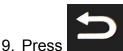

to return to the Settings screen.

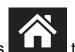

Press to return to the **Home** screen.

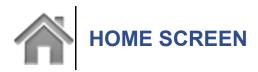

10.

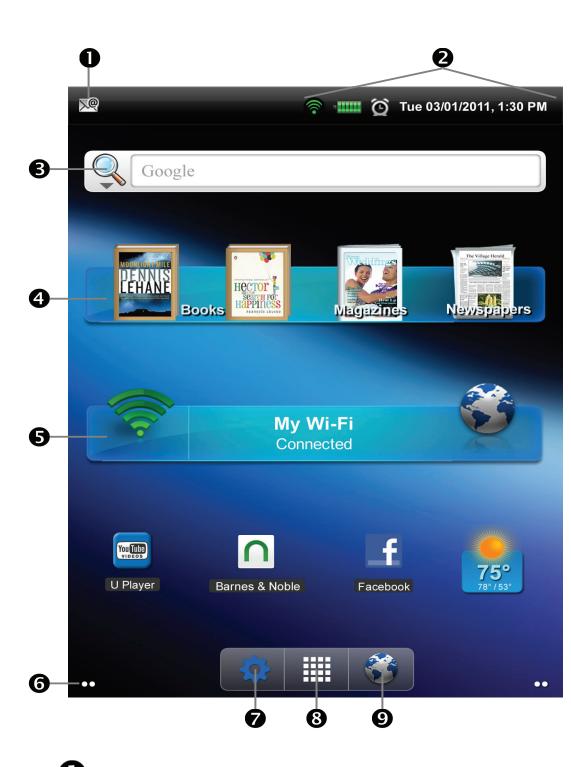

Notification icons *(i.e., Email, SD card, downloads, etc.)*. Fingerslide down on the notification to view the details, then tap on a detail listing to access corresponding application. Wi-Fi connection status Battery charge level status Indicates Alarms are activated Current Date and Time

B Widgets (i.e., Web Search) and Shortcuts can be added to the Home screen.

The **My Books** widget shows the most recently read books, magazine and newspaper. Simply tap on a cover to open the media file again.

**5** The **My Wi-Fi** widget allows quick access to set up and connect to a local Wi-Fi network. After successful connection, simply tap the globe icon to launch the browser.

O Dots on left and right side of screen indicate the visible screen of the 5 available screens. Tap the left or right dots (or fingerslide the screen) to display extended screens.

Applications screen quick launch icon

**7** Settings quick launch icon

Touch & hold on the icon to pop up thumbnails of all 5 screens. Tap on a screen to display it.

Tap on any application icon or widget to launch it.

Touch, hold and slide icons or widgets to reposition them on the screen.

Touch. hold and slide icons onto to remove them from the Home screen. Removed application icons remain on the Applications screen allowing you to copy them back onto the Home screen later if desired.

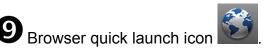

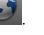

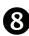

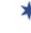

Because you can move and remove applications and widgets from the **Home** and **Applications** screens, the instructions throughout this User Guide do not reference specific screens when instructing you to tap on application icons and widgets.

### **Applications Screen**

On the **Home** screen, tap

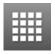

to access the Applications screen.

As you add third party applications later, you may need to fingerslide the screen vertically to see more application icons that are not visible on the screen.

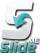

**App Market (Slide**<sup>ME</sup>) ~ Market offering free and purchasable third party Android<sup>™</sup> applications.

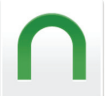

**Barnes & Noble** ~ Shop on the **Barnes & Noble Bookstore**, download purchased media, and access **My Library**.

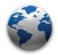

Browser ~ Access the Internet and 'surf the web' whenever

desired.

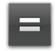

÷).

Х

Calculator ~ Calculator for basic math equations

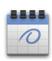

(+

Calendar ~ Display monthly calendar and schedule events.

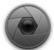

**Camera** ~ Use front or back built-in camera to take pictures or videos.

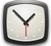

Clock ~ Digital clock screen with scheduled alarms

functionality.

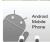

**Contacts** ~ Create a list of personal contacts, which can be linked to your email.

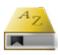

**Dictionary** ~ Quick access to the built-in dictionary.

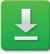

**Downloads** ~ View history of items you've downloaded from websites. You can also open and delete downloads.

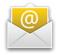

Email ~ Send/Receive email using your existing email

addresses.

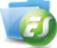

**ES File Explorer** ~ View and manage files and apps, and backup files to your SD card. You can also use for installing third party Android<sup>™</sup> applications.

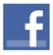

Facebook ~ Quick access to the Facebook website.

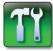

FW Update ~ Update the device firmware.

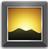

**Gallery** ~ View and manage photo files (*JPG*, *JPEG*, *BMP*, *PNG*, *non-animated GIF*). Play and manage MPEG4 video files.

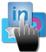

**InTouch** ~ Quick connect and view your Facebook, Twitter, Gmail, and RSS news feed data all in one easy place.

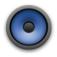

Music ~ Play and manage audio files (MP3, WAV and AAC).

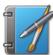

**Notes** ~ Convenient and quick way to write yourself notes using the keypad or drawing with your finger.

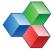

**OfficeSuite Viewer** ~ Open and view files of the following formats: DOC, DOCX, TXT, XLS, XLSX, CSV, PPT, PPTX, PPS, PPSX and PDF

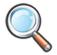

Search ~ Quickly perform a web search.

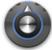

**Settings** ~ Set many settings for personalizing and enhancing the device as desired.

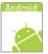

**Speech Recorder** ~ Create a WAV file by recording your voice or other sounds using the built-in microphone.

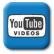

**U Player** ~ View popular YouTube videos.

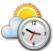

Weather ~ Check the weather forecasts for locations of your choice. Set up multiple locations for quick viewing.

## **Home Screen Function Menu**

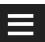

On the **Home** screen, press **Example** to display the **Home** screen **Function Menu**.

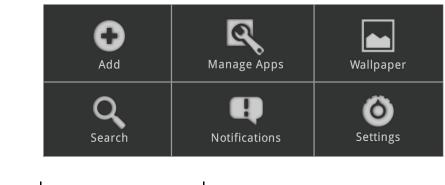

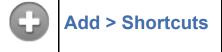

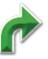

If the **Add** option is not available, the visible space is full so you cannot add any shortcuts until you either delete items to free up screen space or slide the screen left or right to display extended screen space.

If you select items that are shortcuts already on the Home screen, they will be duplicated, resulting in multiple icons for the same item.

You can add quick access shortcuts on the **Home** screen for the following items:

Applications Select desired application.

**Bookmark** Add a shortcut to a bookmarked web page.

**Contact** Add a shortcut to a contact from the Contacts application.

Music playlist Select desired playlist.

Settings Select desired settings function.

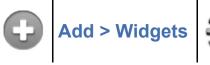

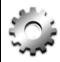

If the **Add** button is not available, the visible space is full so you cannot add any widgets until you either delete items to free up screen space or slide the screen left or right to display extended screen space.

If you select a widget that is too large for the available empty space, it won't be added.

You can add widgets on the **Home** screen for the following items:

Analog clock A round analog clock.

**Calendar** Quickly show your scheduled events without launching the calendar application.

Home screen tips Tips for navigating the Home and Applications screens.

**InTouch** Convenient entry point to the InTouch RSS News Feeds.

**Music** Quickly begin playing music without launching the music application.

**My Books** Convenient entry point into the eBook Reader and eBook online services. Shows two most recently read books, and the most recently read magazine and newspaper. *Note: this is the same as the factory preloaded widget on the Home screen.* 

**My Wi-Fi** Allows quick access to set up and connect to a local Wi-Fi network. After successful connection, simply tap the globe icon to launch the browser. This widget also shows the status of your Wi-Fi connection. You may be connected to a Wi-Fi network but still need login information for Internet access. *Note: this is the same as the factory preloaded widget on the* **Home** *screen*.

**Picture Frame** Select a photo to appear on your **Home** screen in a picture frame. Stretch the cropping frame to increase and decrease the desired portion of the photo to be displayed.

**Power Control** Bar widget with popular Settings functions: Wi-Fi on/off, Bluetooth on/off, Sync device and Screen Brightness.

**Search** Add a Web Search widget for performing quick Web and/ or Apps searches. *Note: the "All" search is the same as the factory preloaded widget on the Home screen.* 

**Slide<sup>ME</sup> Marketplace** Bar widget with popular Slide<sup>ME</sup> Marketplace functions: Downloads, Purchases, Broadcasts, App Updates and SAM updates.

**Weather (1X1)** Small widget showing the current temperature of your selected City. Tap on the widget to launch the Today application.

**Weather (1X4)** Larger widget shows date, time, and temperature of the selected City. Tap on the widget to launch the Today application.

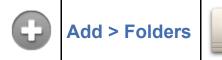

Creating folders on the **Home** screen allows you to organize your applications and documents as desired.

If the Add button is not available, the visible space is full so you cannot add any folders until you either delete items to free up screen space or slide the screen left or right to display extended screen space.

**New folder** Add a folder into which you can add applications as desired *(i.e., Games)*.

To rename the folder, tap on it to open it  $\rightarrow$  touch & hold on the folder name at the top. Tap in the Folder name entry field  $\rightarrow$  enter the desired folder name  $\rightarrow$  tap OK.

To add applications from the **Applications** screen into the folder, first tap on the folder to open it  $\rightarrow$  open the **Applications** screen  $\rightarrow$  touch & hold on an application icon. It is automatically copied into the folder.

**All contacts** Add a folder containing the complete contact list from the Contacts application.

**Bluetooth received** Add a folder containing a list files received from other bluetooth users.

**Starred contacts** Add a folder containing the list of contacts you've marked as favorites.

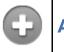

Add > Wallpapers

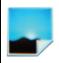

If the **Add** button is grayed out, the visible space is full. Slide the screen to display an extended screen space to allow the Add button to be available. Or, use the **Wallpaper** option instead of the **Add>Wallpaper** option.

Usage is the same as the Wallpaper feature. See the "Wallpaper" section below for instructions.

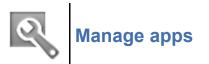

View all application properties and uninstall applications that you have installed.

Tap on an application to view its properties and available action options.

\* You cannot uninstall system and preloaded applications.

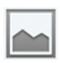

# Wallpaper

Assign a different background image from a collection of preloaded images or your from your personal photo collection.

#### Gallery

Assign a photo from your personal photo collection.

a) In the photo gallery, tap on the desired photo.

b) A cropping frame appears on the picture. Touch and drag the edges of the frame to re-adjust the size. Touch and drag the entire frame to reposition it.

c) Tap Save.

#### Live wallpapers

Select from a collection of preloaded animated wallpapers  $\rightarrow$  tap **Set wallpaper**.

\* Live wallpapers use more battery energy than a static wallpaper.

#### Wallpapers

Finger-slide preloaded photos  $\rightarrow$  tap on desired photo  $\rightarrow$  Set wallpaper.

Search

Perform a web search using the Web Search widget.

- 1. Enter the desired search text.
- 2. Matching and suggested text appears as you enter characters;

simply tap the desired match to launch the browser to your selection.

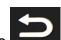

3. Press to return to the **Search** screen.

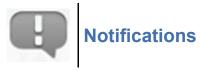

List of pending notifications (i.e., new email, calendar events, completed downloads, etc.).

Finger-slide down on the notification icons to view the details, then tap on the details to access the corresponding application.

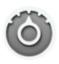

# Settings

Refer to the "SETTINGS" application section for complete Settings instructions.

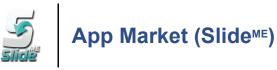

Use the App Market application to access Slide<sup>ME</sup>, a market offering thousands of free and low cost third party Android<sup>™</sup> applications.

\* In order to save memory space, application .apk files are automatically deleted after installation has been completed. To re-download purchased applications, use the Storage Locker function.

#### **Download FREE applications**

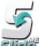

- 1. Tap the App Market Side application icon.
- 2. The first time, you are presented with the End User Agreement. Read it and tap Agree to continue using Slide<sup>ME</sup>.

- 3. The browser launches and displays the Marketplace. Tap on a category to display the individual applications.
- 4. Tap on a desired application to view a description.
- 5. Tap **Compatibility** to view the compatibility requirements.
- 6. To download to the device, tap **Download**  $\rightarrow$  Install.
- 7. You are prompted to accept the **Permissions** required for the application or advised no permissions are required. Tap **Ok** to continue.
- 8. Tap Install.
- 9. Tap **Open** to run the application <u>now</u>, or **Done** to return to the

application description  $\rightarrow$  press **Constant** to return to the category listing.

10. The application launch icon is added to the **Applications** screen.

#### Purchase Android<sup>™</sup> applications

You must have a Slide<sup>ME</sup> account registered with your payment methods in order to purchase applications. It is recommended that you sign up/register through your computer by going to <u>www.slideme.org/user/register</u>.

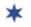

You can download FREE applications without a Slide<sup>ME</sup> account.

- 1. Tap the App Market **Slide** application icon. The browser launches and displays the market web store.
- 2. Tap on a category to display the individual applications.
- 3. Tap on a desired application to view a description.
- 4. Tap **Compatibility** to view the compatibility requirements.
- 5. To download to the device, tap **Download**  $\rightarrow$  **Approve**.
- Enter your account login information → select the remember me' option if desired → tap Login.
   If the Terms & Conditions screen is displayed again, there was a

problem with your login information. Tap Approve and try again.

- 7. After successful login, tap Purchase.
- 8. You are prompted to accept the **Permissions** required for the application or advised no permissions are required. Tap Ok to continue.
- 9. Wait for the application to download  $\rightarrow$  tap Install.
- Tap Open to run the application now, or Done to return to the 10.

application description  $\rightarrow$  press  $\square$  to return to the category listing.

The application launch icon is added to the **Applications** 11. screen.

#### Slide<sup>ME</sup> Category Menu Options

With the Slide<sup>ME</sup> Home screen displayed, press Category menu options.

#### **Top Apps**

Display the most popular applications.

#### Latest

Display the applications most recently added to Slide<sup>ME</sup>.

#### **Notifications**

Display the following: Your Downloads Your Purchases Broadcasts App Updates SAM updates

#### Search

Search for specific application name.

#### Refresh

Refresh the Slide<sup>ME</sup> screen to ensure you are viewing the most recent information.

#### More

Display the following options:

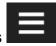

to display the

#### **Storage Locker**

When you purchase applications, they are automatically added to your online **Storage Locker**. This allows you to re-download them for free at any later time.

The device must be connected to a Wi-Fi network in order to use this function.

#### **Updates**

Check for Slide<sup>ME</sup> updates.

#### SD card

Select if you want to install applications that are stored on your SD card.

a) Tap on an application.

b) Tap Install.

c) Tap **Open** to run the application now, or **Done** to return to the application list.

#### Settings

#### General:

**Free apps** - when selected, free apps are included in app listings.

**Paid apps** - when selected, paid apps are included in app listings.

**Show up to X screenshots** - select the desired number of app screenshots to be displayed with the app's description.

#### Network:

Set the connection time-out duration (default = 50 seconds).

#### Debug

Enable bug reporting - when selected, if a problem is encountered with an app, you are prompted to send a bug report to Slide<sup>ME</sup>.

#### Help

Display the Slide<sup>ME</sup> account registration information and version number.

#### Add-ons

Check for Slide<sup>ME</sup> add-on apps.

The device must be connected to a Wi-Fi network in order to use this function.

#### Slide<sup>ME</sup> Application Menu Options

In the Slide<sup>ME</sup> Home screen, tap on tap on a category to display the

list of applications  $\rightarrow$  press **defined** to display the application menu options.

#### Sort

Select desired sort order to display the applications.

#### Search

Search for specific application name.

#### Categories

Return to the Category screen.

#### Notifications

Display the following: Your Downloads Your Purchases Broadcasts App Updates SAM updates

#### Help

Display the Slide<sup>ME</sup> account registration information and version number.

#### Add-ons

Check for Slide<sup>ME</sup> add-on apps.

The device must be connected to a Wi-Fi network in order to use this function.

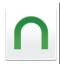

# Barnes & Noble

Use the Barnes & Noble application to:

- Shop on the Barnes & Noble online store
- Buy and download Books
- Buy single issues or subscriptions to Newspapers and Magazines
- Get free Books

- Get sample Books
- Support Books copied from SD cards and from your computer
- Support Adobe eBooks transferred from Adobe Digital Edition (ADE)
- DRM-free Books downloaded from web browser
- Manage and read Books

Your Books, Newspapers and Magazines must be stored in the \ eBooks folder of the internal storage or in an \eBooks folder at the root of a SD card.

Book, Newspaper and Magazine formats supported: EPUB and PDF

#### **Overview of Buying & Downloading Barnes & Noble Media**

This is an overview only of the buying and downloading procedures. Complete instructions for each step begin after the overview.

Tap the Barnes & Noble

application icon.

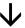

Tap the **B&N Bookstore** tab.

## $\mathbf{1}$

The <u>first time</u>, you are prompted for your Barnes & Noble login information if you did not enter it during the initial device setup.
If you have an **existing** account, tap into the entry fields to enter your Barnes & Noble account email address and password → Sign In.
Or to register a **new** account, tap **Create an Account**, and then enter all required user information.

Your login information is stored so you are not required to enter the login information when selecting the **B&N Bookstore** or **B&N Library** later. After successful login, the Barnes & Noble Top 100 Books are displayed. To view the Newspapers and Magazines, tap **Favorites**:  $\rightarrow$  **Favorites**  $\rightarrow$  select your desired category.

# $\mathbf{h}$

Shop and purchase Books, Newspapers and Magazines, or get Free Samples. Confirm to download the media to the device.

# After a successful sync with your account, your media is added to your **B&N Library**. Tap a title's **Download** button to download to **My Library**.

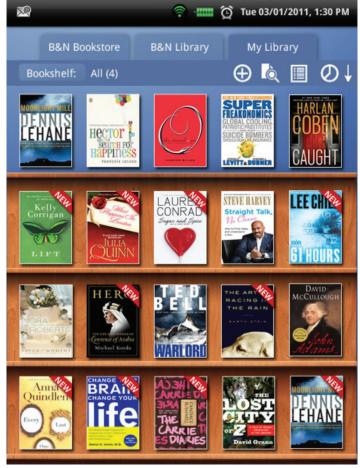

In My Library, tap on a title cover to open it.

#### Sign In and Out of your Barnes & Noble Account

**IMPORTANT:** In order to connect with your Barnes & Noble online account, the date and time must be set correctly according to your location.

#### Sign In

The <u>first time</u> you tap on the **B&N Bookstore** or **B&N Library** tab, you are prompted for your Barnes & Noble login information if you did not enter it during the initial device setup.

If you have an **existing** account, tap into the entry fields to enter your Barnes & Noble account email address and password  $\rightarrow$  Sign In. Or to register a **new** account, tap **Create an Account**, and then enter all required user information.

After a successful login, the **B&N Bookstore** displays the current top selling Barnes & Noble Books, Magazines and Newspapers. The **B&N Library** displays all the media in your Barnes & Noble online account.

Your login information is stored so you are not required to enter the login information when selecting the **B&N Bookstore** or **B&N Library** later.

If you encounter network connection problems during the login process, your wireless access point (WAP) may temporarily not have Internet access even though the green Wi-Fi icon at the top of the screen indicates the device is connected to a Wi-Fi network. To

verify the Internet access status, press **ILLI** and verify the status on the **My Wi-Fi** widget bar is "No internet access". Wait until the status is "Connected" or try disconnecting/reconnecting the cable to your WAP or reboot your WAP. You can also check the Internet access status by launching the Browser to see if it can connect to any website.

#### Sign Out

You can sign out of your Barnes & Noble account and sign in under

a different account if desired. However, it's important to note that when you sign out, the media associated with the current Barnes & Noble account is **removed** from **My Library**. You can sign back into the same account again later, and then you will have to redownload the media that was removed during the sign out.

1. In the **B&N Bookstore**, **B&N Library** or **My Library**, tap

 $\rightarrow$  Sign Out.

2. Tap Yes to sign out, or No to remain signed in.

## **B&N BOOKSTORE**

You must have a registered Barnes & Noble account with a valid credit card in order to purchase and download DRM-protected Books or to download borrowed Books.

\* If the Wi-Fi signal is weak, the contents of the Bookstore may not be able to load in the device. Try moving to a better Wi-Fi signal area and the Bookstore will reconnect and retry to load the Bookstore contents.

1. Tap the Barnes & Noble

application icon  $\rightarrow$  **B&N** 

#### Bookstore tab.

If you haven't already logged into your Barnes & Noble account, you are prompted for your login information.

- 2. After successful login, the **B&N Bookstore** displays the current top 100 Barnes & Noble Books, Magazines and Newspapers. To display only Newspapers, Magazines, or other categories, tap **Favorites**:  $\rightarrow$  **Favorites**  $\rightarrow$  select desired category.
- 3. You can sort the media by tapping the icon in the upper right corner of the screen, and then select the desired sort option:

= Publish Date (ASC-most recent first, DSC=oldest first)

= **Price** (Low-High or High-Low)

= Sale Rank (Low-High or High-Low)

**= Author** (last name, A-Z or Z-A).

Each time you tap **Next 10** to display the next 10 media files, the media files are sorted and appended at the bottom of the list. To display all media files sorted together, tap the sort icon and reselect your desired sort option.

 Tap on Buy Now, Get Sample, or Get Book for Free to add to your Barnes & Noble online account. Or

Tap on a media listing or  $\checkmark$  select View Detail to view a summary of the media, and then you can tap Buy Now, Get Sample, or Get Book for Free.

- If you select Buy Now, you are prompted to confirm the purchase.
   Tap Yes to confirm → Yes to download the title to the device.
- If you select Get Sample or Get Book for Free, you are prompted to add the title cover to My Library now allowing a faster download later. If you don't add now, you can download the book later from the B&N Library tab.

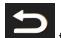

7. Press for the **B&N Bookstore** screen from a **Detail** screen.

#### Shop by Category

To make your shopping easier, you can display the media in the **B&N Bookstore** by **Favorites** and **Subjects** categories.

#### **Favorites Category**

1. Tap the Barnes & Noble Bookstore tab.

application icon  $\rightarrow B\&N$ 

- 2. Tap Favorites: in upper left corner  $\rightarrow$  Favorites.
- 3. Tap on the desired category.
- 4. The media is displayed accordingly. To switch to a different category, tap **Favorites** to display the category choices again.

**Subjects Category** 

- Tap the Barnes & Noble application icon → B&N Bookstore tab.
- 2. Tap Favorites: in upper left corner  $\rightarrow$  Subjects.
- Tap on the desired subject. Here are just a few examples of the many subjects you can choose:
   Business & Personal Finances
   Diet & Health
   Fiction
   Mystery & Crime
   Non Fiction
   Romance
   Self Help
   Sports & Adventure
- 4. The media is displayed accordingly. To switch to a different category, tap **Subjects**: to display the category choices again.

#### **Search for Specific Media**

1. In the **B&N Bookstore** screen, tap to search for specific media by title or author's or publisher's name.

at top of

- 2. Enter the string of text  $\rightarrow$  tap Go on keypad or screen.
- 3. Only the matching media files are displayed.
- 4. To exit the search mode, tap Category: → Favorites → select desired category (default B&N Top 100).

# **Buy Periodicals**

- Tap the Barnes & Noble application icon → B&N Bookstore tab.
- 2. Tap Select category  $\rightarrow$  Favorites  $\rightarrow$  Newspapers or Magazines.
- 3. Tap Subscribe Now or Buy Current Issue on the desired periodical  $\rightarrow$  tap Yes to confirm the purchase.
- 4. Single issues can be downloaded to the device immediately.
- 5. To download **subscriptions**, wait several minutes after your purchase, and then tap the **B&N Library** tab to download.

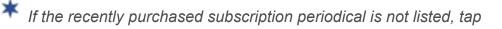

the tre-sync icon.

# Auto Download of Periodical Issues

If you have purchased subscriptions to periodicals, you can set up an automatic daily check for new issues.

- Tap the Barnes & Noble Bookstore or B&N Library tab.
- 2. Press Periodical.
- 3. Tap Enable Periodical Notification to turn on.
- 4. Tap the + and AM/PM to set the desired time each day you want the auto check to occur.
- 5. Tap Save.
- 6. If new periodical issues are found when the auto check is activated, you are prompted to download the issue(s).

If you are not connected to a Wi-Fi network when the auto check is activated, you are advised that the periodical notification failed because no network is available.

If the Barnes & Noble application is not running at your designated check time, the auto check is performed immediately the next time you launch the application.

# **B&N LIBRARY**

Use the **B&N Library** tab to sync with and display the media in your online Barnes & Noble account so you can download it to the device.

- Tap the Barnes & Noble application icon → B&N Library tab.
- 2. If prompted, tap Yes to sync with your **B&N Library**.
- 3. You can sort the media by tapping the icon in the upper right corner <u>of the</u> screen, and then select the desired sort option:

= Date Added (desc = most recent first [default], asc=oldest first)

= Author (last name, A-Z or Z-A).

4. Tap the applicable media button as desired. The media buttons on each listing are based on the status of the media file:
Download = download purchased or free media to the device
Download Sample = download a sample book to the device
Downloading = a download is in progress
Read = open the media that has already been downloaded to the device
Buy Now = purchase sample books and borrowed books that were returned or the borrowed book offer has expired
View Subscription = view the periodical subscription which has multiple issues available
Renew = renew a purchased periodical subscription
Lend to a friend = lend a book to the lender

# **Display Media by Category**

You can display the media in the **B&N Library** by categories *(i.e., Books, Sample Books, Magazines, Lendable Books, etc.)*:

application icon  $\rightarrow$  B&N Library

- 1. Tap the Barnes & Noble tab.
- 2. Tap Category.

3. Tap on the desired category from following options: All = all media in your Barnes & Noble online account Books = total books only Sample Books = number of the total books that are samples Magazines = total magazines only Newspapers = total newspapers only Archive = number of archived items Book Offers = number of pending offers to borrow books Borrowed/Returned/Expired = number of borrowed books you still have, have returned, or have expired Lendable Books = books that are available to lend to other Barnes & Noble users Lent = books that you have lent to other Barnes & Noble users

4. The media is displayed accordingly. To switch to a different category, tap **Category**: to display the category options again.

# Sync with your Barnes & Noble Account

To be sure the media you are viewing is current, resync the **B&N** 

Library with your online Barnes & Noble account by tapping

# Search for Specific Media

- 1. In the **B&N Library** screen, tap to search for specific media by title, author's or publisher's name, or keyword in summary.
- Enter the string of text → tap Go on keypad or screen.

at top of

- 3. Only the matching media files are displayed.
- 4. To exit the search mode, tap Category: → Favorites → select desired category (*default All*).

# Delete or Archive Media in B&N Library

To help manage the media that's displayed in the **B&N Library**, you can delete or archive older media (*i.e., old newspapers or magazines*).

Touch & hold on a media listing  $\rightarrow$  tap **Delete** or Archive  $\rightarrow$  Yes to confirm.

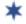

Sample books cannot be archived.

# **Unarchive Media**

To unarchive media files, tap Category  $\rightarrow$  Archive  $\rightarrow$  touch & hold on a media listing  $\rightarrow$  Unarchive  $\rightarrow$  Yes. The media is added back into your B&N Library.

# Lend/Return Books

There are some books that Barnes & Noble classifies as "lendable", which allows Barnes & Noble users to loan books to each other. This means that you can loan books from your **B&N Library** to your friends, and likewise, you can borrow books from your friends.

Please be aware of the following considerations before loaning or borrowing any books:

- To loan a book, the recipient must have a Barnes & Noble account.
- To download a borrowed book, you must have a valid credit card number assigned to your Barnes & Noble account.
- The book can only be loaned once. However, if the recipient rejects your offer, you can lend it to someone else after it is returned to you.
- The book can only be loaned for 14 days, at which time it is automatically returned to the lender if it was not returned by then.
- Only one copy of a book can be read at a time. Therefore, the lender does not have access to the book until after it has been returned from the recipient.
- To unlock and open a borrowed book, the recipient may be required to provide the <u>default</u> credit card name and number that is

registered with their Barnes & Noble account.

To quickly view your lendable books, already lent books, and borrowed books, tap **Category** in the upper left of screen, and then tap on the desired category.

#### Loan a Book

- 1. In the **B&N Library** screen, tap **Lend to a Friend**. Only books that are lendable have a **Lend to a Friend** button.
- 2. In the Lend Book dialog box, tap in the To: entry field  $\rightarrow$  enter the recipient's email address.
- 3. *(optional)* Tap in the Message entry field → enter a personal message, which will be included in the notification email that is automatically sent to the recipient.
- 4. Tap Lend.

After loaning the book, the status of the book is "Lent" and the book is not available for you to read until the recipient returns the book or rejects the offer.

#### **Borrow a Book**

If someone lends you a book, the book appears in the **B&N Library** so you can accept or reject the offer.

#### Accept Offer

- 1. On the loaned book, tap Yes! Borrow this.
- 2. The loan complete message appears; tap **OK**. The book now has **Download** and **Return** buttons.
- 3. Tap **Download**  $\rightarrow$  Yes.
- 4. The book is added to and displayed in **My Library**.

You can keep the book up to 14 days, at which time it will automatically be returned if you have not returned it before then.

If you didn't finish reading the book before it was returned, you can easily purchase your own copy by tapping on the Buy Now button that is added to the book after it's returned.

# **Reject Offer**

On the loaned book, tap **No, Thanks** to reject the offer. The book is immediately removed from the **B&N Library** and returned to the sender.

In order to download a borrowed book, you must have a valid credit card registered in your Barnes & Noble account.

# Return/Buy Borrowed Books

In the **B&N Library** screen, on the book listing, tap Return  $\rightarrow$  Yes.

After you return the book, a **Buy Now** button appears so you can easily buy your own copy.

# **MY LIBRARY**

The **My Library** displays all media that you have downloaded directly from Barnes & Noble, transferred from Adobe Digital Editions, downloaded from your web browser, saved email attachments, or copied into the device from your computer.

If you have a SD card inserted with media files stored in a folder titled **Books**, those media files are also displayed in **My Library**.

1. Tap the Barnes & Noble tab.

2. The media you have downloaded or copied into the device from your computer or SD card is displayed. Scroll the screen vertically to access all media.

 $\blacksquare$  application icon  $\rightarrow$  My Library

3. You can sort the media by tapping the icon in the upper right corner <u>of the</u> screen, and then select the desired sort option:

= Date Added (desc-most recent first [default], asc=oldest
 first)
 A-Z
 = Title (A-Z or Z-A)
 = Author (last name, A-Z or Z-A).

4. Tap on a media listing to open it.

The media labels signify the status of the media: New = media has not yet been opened Sample = free sample of book Borrowed = borrowed book from another Barnes & Noble user Lent = you loaned book to another Barnes & Noble user Returned = you returned the borrowed book to lender Expired = was borrowed more than 14 days ago

5. **Newspapers and Magazines:** Even if multiple issues are available, only one cover is displayed.

Tap on a newspaper or magazine cover to access the available issue list. Tap on an issue to open it. Or

Touch & hold on a newspaper or magazine cover to display **Go to folder** and **Delete folder** options.

**Go to folder** displays all available issues. You can single tap to open an issue, or touch & hold on an issue to assign it to a bookshelf or delete it.

Delete folder deletes all downloaded issues and folder.

Only one issue of Newspapers and Magazines is displayed. When multiple issues are available, tap on the single issue shown and all available issues are listed for you to choose the desired issue to read.

Some sections of Magazines and Newspapers contain linked topic headings; tap on a topic heading to jump to the associated article.

If downloaded books have separate cover files, they are downloaded along with the book. For books that don't have separate cover files, covers are extracted from the book file.

# **Bookshelves**

You can create personal bookshelves into which you can save your downloaded media (*i.e., Short Stories, Drama, etc.*).

The (#) following the bookshelf name indicates the number of media files in the bookshelf.

# Add New Bookshelf

- 1. In the My Library screen, tap
- 2. Tap in the Title entry box  $\rightarrow$  enter the desired bookshelf name (i.e., Short Stories, Drama, etc.)  $\rightarrow$  tap Save.

### Add Media to Bookshelf

- 1. In the My Library screen, with "All" bookshelf displayed, touch & hold on a media listing that you want to add to a different bookshelf
- 2. Tap Assign to other bookshelves  $\rightarrow$  tap on the desired bookshelf  $\rightarrow_{OK}$

#### **Display Shelf**

- 1. In the My Library screen, tap on Bookshelf at the left above the top row of media.
- 2. Tap on the bookshelf you want to display.
- 3. Tap on **Bookshelf**,  $\rightarrow$  All to display all media again.

The top row of every bookshelf displays your last read media.

#### Rename or Delete Bookshelf

- $\blacksquare \rightarrow_{\text{Settings}} \rightarrow$ 1. In the **My Library** screen, press Bookshelf.
- 2. Tap the desired bookshelf.
- 3. If renaming, tap Rename Bookshelf  $\rightarrow$  tap in the name field and make desired change  $\rightarrow$  tap Save.
- 4. If deleting, tap **Delete Bookshelf**  $\rightarrow$  Yes.

#### Favorites Bookshelf

You can tag media files as Favorites so they are included in the Favorites bookshelf

- In the My Library screen, touch & hold on a media listing → tap Set as Favorite.
- 2. Tap on **Bookshelf** at the left above the top row of media  $\rightarrow$  tap **Favorites**.
- 3. Just the media files you've tagged as **Favorites** are displayed.
- 4. To untag, touch & hold on the media listing → tap Remove from favorite.
- 5. Tap on **Bookshelf**  $\rightarrow$  All to display all media again.

#### Search for Media

1. In the **My Library** screen, tap to search for a specific media file by title or author's name.

at top of

- Enter the string of text → tap Go on keypad or screen.
- 3. Only the matching titles are displayed.
- 4. Tap on **Bookshelf**  $\rightarrow$  All to display all titles again.

#### Select Display Layout

Tap to display eBooks in List layout, which shows the title, author and date added to the device.

Tap 🖽 to display eBooks in **Cover** layout.

#### Delete Media from My Library

Touch & hold on a media listing  $\rightarrow$  tap **Delete Book**  $\rightarrow$  Yes to confirm deletion.

If you delete a Barnes & Noble media file, it is only deleted from the device and can be re-downloaded from your Barnes & Noble account at any later time.

# READER

#### The Reader displays your eBooks (EPUB or PDF).

If the media file is an Adobe DRM-protected file that was copied into the device by a method other than an Adobe Digital Editions (ADE) transfer, you are prompted to load it into the device using ADE.

If you attempt to open DRM-protected files copied into the device that were purchased under a different Barnes & Noble account than the one currently logged in, or you are not logged in, you are prompted for the name and Credit Card number that was used to purchase the media.

If downloaded books have separate cover files, they are downloaded along with the book. For books that don't have separate cover files, covers are extracted from the book file.

Some sections of Magazines and Newspapers contain linked topic headings; tap on a topic heading to jump to the associated article.

When viewing the Pandigital SuperNova User Guide, depending on the font size you are using, you may experience random graphics that overlap text. Simply switch to a different font size to eliminate the overlapping.

1. Tap the Barnes & Noble

application icon.

2. In My Library, tap on a media listing to open it in the Reader.

| 5                                                                                                    | ٥                 |   | *) | ≔ | AA | Q   | Д      |
|----------------------------------------------------------------------------------------------------|-------------------|---|----|---|----|-----|--------|
|                                                                                                    | The Secret Garden |   |    |   |    |     |        |
| The moor was hidden in mist when the morning came, and the<br>rain had not stopped pouring down. There could be no going out<br>of doors. Martha was so busy that Mary had no opportunity of<br>talking to her, but in the afternoon she asked her to come and sit<br>with her in the nursery. She came bringing the stocking she was<br>always knitting when she was doing nothing else.<br>"What's the matter with thee?" she asked as soon as they sat<br>down. "Tha' looks as if tha'd somethin' to say."<br>"I have. I have found out what the crying was," said Mary.<br>Martha let her knitting drop on her knee and gazed at her with<br>startled eyes.<br>"Tha' hasn't!" she exclaimed. "Never!"<br>"I heard it in the night," Mary went on. "And I got up and went |                   |   |    |   |    |     |        |
| to see where it came from. It was Colin. I found him."<br>Martha's face became red with fright.                                                                                                    |                   |   |    |   |    |     |        |
| "Eh! Miss Mary!" she said half crying. "Tha' shouldn't have<br>done ittha' shouldn't! Tha'll get me in trouble. I never told<br>thee nothin' about himbut tha'll get me in trouble. I shall lose<br>my place and what'll mother do!"                                                                                                    |                   |   |    |   |    |     |        |
| "You won't lose your place," said Mary. "He was glad I came.<br>We talked and talked and he said he was glad I came."                                                                                                    |                   |   |    |   |    |     |        |
|                                                                                                    | C                 | ) | -  | - | -  | 479 | / 2077 |

Finger-slide or tap on either side of the screen within 200 pixels to

turn pages. You can also press

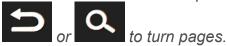

You can touch & slide the dot on the progress bar at the bottom of the screen to jump to other pages.

# **Reader Function Menu**

With a book open in the Reader, the Reader Function Menu is displayed at the top of the screen.

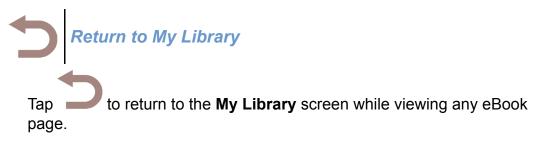

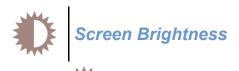

to display the brightness control. Tap anywhere on the bar to change the setting, or tap & hold on the slide button and slide to desired position.

to close the brightness control.

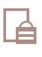

Screen Orientation Lock

For optimal viewing while reading, the orientation of the screen automatically rotates from vertical to horizontal depending on how you hold the device.

When desired, you can lock the screen in the desired orientation to prevent the auto-rotation while reading.

To lock, while viewing a page, tap

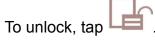

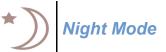

Night Mode switches the background to black with white text, allowing you to view media without emitting as much light as the normal view mode.

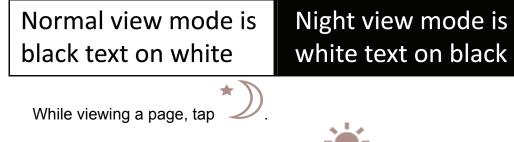

To switch back to normal view mode, tap

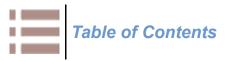

Display the Table of Contents of the currently open eBook, allowing you to quickly jump to a desired chapter.

- 1. While viewing a media page, tap
- 2. The Table of Contents is displayed; tap on a chapter to jump to it.

Font Size

For optimal viewing, you can adjust the size of the onscreen text by changing the Font Size.

1. While viewing a page, tap  $AA \rightarrow$  select desired font size.

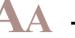

2. Tap (x' to close the options box.

# Search

You can search the eBook file for a string of text.

- 1. While viewing a media page, tap
- 2. Enter the string of text you want to find  $\rightarrow$  tap
- 3. The matching text is highlighted throughout the file. Use the arrows to jump to next/previous match.
- 4. Tap to close the search mode.

# Bookmark Page

You can bookmark pages so you can quickly return to those pages later.

- While viewing a media page, tap A bookmark icon is added on the page indicating the page has been bookmarked.
- 2. To display the list of all bookmarks in the eBook, tap  $\rightarrow$  **Bookmarks**.
- 3. Tap on a bookmark to go to the page.

#### **Delete Bookmarks**

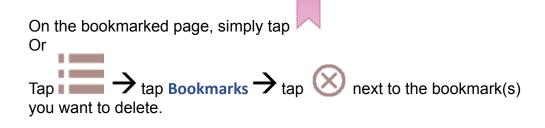

# **Highlight Text**

As you read your media, you may want to highlight points of interest for later reference.

 Select <u>single</u> word: touch & hold on the desired word → tap Select <u>multiple</u> words: touch & hold on the beginning word. After

options appear, single tap briefly on the last word ightarrow tap 🔛

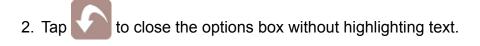

- To display the list of all highlights in the media file, tap Highlights.
- 4. Tap on a highlight listing to jump to that page.

#### **Delete Highlights**

On the page containing highlighted text, touch & hold on the highlighted text  $\rightarrow$  tap Edit Existing Highlight  $\rightarrow$  tap Delete. Or

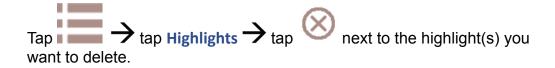

# Add Note

As you read your media, you may want to add notes for later reference.

Select <u>single</u> word: touch & hold on the desired word → tap Lap
 Select <u>multiple</u> words: touch & hold on the beginning word. After

options appear, single tap briefly on the last word ightarrow tap  $\Box$ 

- 2. Tap in the Add Note dialog box  $\rightarrow$  enter your note  $\rightarrow$  tap Save.
- To display the list of all notes in the media file, tap Notes.
- 4. Tap on a note listing to jump to that page.

#### Edit/Delete Notes

On the page containing a note, touch & hold on the highlighted word(s)  $\rightarrow$  tap Edit Existing Note  $\rightarrow$  edit the note or tap Delete as desired. If you want to perform a different operation within the highlighted section of text, touch & hold on the desired word  $\rightarrow$  tap Start New Selection  $\rightarrow$  tap desired function icon (*i.e., highlight text, add note, etc.*).

# Dictionary

As you read your media, you can quickly look words up in the built-in dictionary.

- 1. On a page, touch & hold on a word ightarrow tap  ${
  m I\!\!I}$
- 2. The dictionary launches with your selected word's description listed in the lower screen.
- 3. You can scroll the words listed above and below your selected word, and simply tap to see the description.

4. Tap it to close the dictionary and return to the **Reader**.

#### Web Search

As you read your media, you can quickly do a web search for a word or string of text.

1. Select single word: touch & hold on the desired word  $\rightarrow$  tap Select *multiple* words: touch & hold on the beginning word. After

options appear, single tap briefly on the last word ightarrow tap

2. The browser launches with the search results of your selected text.

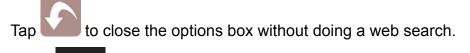

# Adobe Digital Editions

eBooks and other digital content can be transferred to the device through the Adobe Digital Editions (ADE) program. You can also use ADE to transfer books that you have downloaded from public Libraries using global distributors (*such as Overdrive.com*).

If an Adobe eBook has an expiration date, it will also expire on the device. If an eBook is returned in ADE before it expires, the next time you connect the device to your computer, ADE updates the status of the returned eBook on the device, and you won't be able to read it.

#### **Register and Download Software**

- 1. Register a free Adobe account, from the Adobe website: <u>www.</u> <u>adobe.com/cfusion/membership</u>.
- 2. Go to <u>www.adobe.com/products/digitaleditions</u> to download Adobe Digital Editions (ADE) software to your computer.
- 3. Follow the prompts to install the software.

#### Authorize the device with ADE

- 1. After registering and installing the ADE software, enter your Adobe account login information to activate your computer with the software.
- 2. The ADE program opens.
- 3. Connect the device to your computer using the USB cable.
- 4. ADE detects the device and displays the Device Setup Assistant.
- 5. Click Authorize Device  $\rightarrow$  click Finished.

After you authorize the device, it appears as a device in ADE titled **PD\_Universe**.

### Download eBooks into ADE

There are many resources for downloading free and purchased eBooks into ADE, including borrowed eBooks from public libraries.

Adobe has a Sample eBook Library which is a good place to start downloading eBooks to see how ADE works: <u>www.adobe.com/</u><u>products/digitaleditions/library</u>.

Click on the **Download** button on an eBook listing, and when prompted to Open or Save, click **Open**.

The eBook automatically downloads and opens in the ADE program.

#### Transfer eBooks from ADE into the device

- 1. Drag and drop the eBooks from the ADE collection into the device (**PD\_Universe**).
- 2. Disconnect the USB cable.
- 3. The **My Library** refreshes and the ADE transferred eBooks are displayed.
- 4. Tap on the eBook to open it.

#### Delete Adobe eBooks from the device

- 1. Launch the Adobe Digital Editions program on your computer.
- 2. Connect the device to your computer via USB cable.
- 3. Click on PD\_Universe to display the eBooks in the Library window.

- 4. Cursor over the eBook you want to delete, click the upper left corner arrow to display the **Item Options**.
- 5. Click **Delete** Item from the drop down list.

# **Bluetooth Feature**

The Pandigital SuperNova device has built-in Bluetooth capability, allowing you to wirelessly connect multiple types of Bluetooth devices *(i.e., headset, headphones, keyboard, mouse)* without an external adapter.

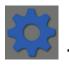

- 1. Tap the Settings icon
- 2. Tap **Bluetooth** to enable the connection.
- Tap Bluetooth Settings. (Optional) Tap Device name to enter a new Pandigital SuperNova device name as desired.

→ Wireless & networks.

Tap **Discoverable** to allow your bluetooth device to find your Pandigital SuperNova device (*within 120 seconds*).

- 4. Tap **Scan for devices**. Bluetooth devices within range of the device are listed.
- 5. Tap on your Bluetooth device to pair it with your Pandigital SuperNova device.
- After a successful connection, use your Bluetooth device for hearing the audio output or navigating the Pandigital SuperNova device.

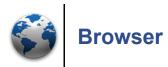

Use the web browser to 'surf the web' and visit your favorite websites.

The Browser feature requires a connection to a Wi-Fi network. If you have not set up your Wi-Fi network, do so now using the instructions in the "Wi-Fi Network Setup" section. Downloaded files are saved to a \download folder on your SD card.

### Launch the Browser

There are three methods you can use to launch the web Browser:

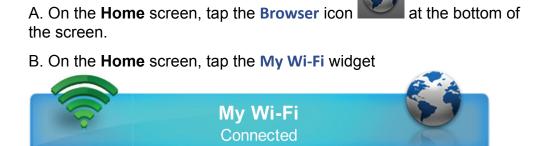

C. On the **Applications** screen, tap the **Browser** icon.

#### Go to a Different Website

When the web browser is launched, it opens to the default Home website (which you can change if desired). To go to a different website, tap in the URL address entry field at the top of the screen and enter the desired website address  $\rightarrow$  tap Go.

application

that appear when you touch

As you enter the website address, matching websites appear allowing you to simply tap on the correct listing when it appears without entering the complete address.

# Zoom Web Pages

Use the "Pinch-Screen zoom" method, double tap the screen, or use

the zoom buttons & slightly slide on the screen.

# **Browser Function Menu**

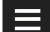

to display the **Browser** 

In an open browser window, press **Function Menu**.

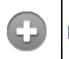

New Window

You can have up to 8 browser windows open at a time.

In an open browser window, press

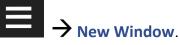

A new browser window opens to the default **Home** page.

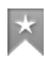

# Bookmarks

You can bookmark the currently displayed web page, access the list of all bookmarks, and manage bookmarks.

### Bookmark a Web Page

1. In an open browser window, tap in upper right corner or press

→ tap Bookmarks.

- 2. Tap 🛣 Add.
- 3. If you want to rename the bookmark, tap in the **Name** field and enter the desired name.
- 4. Тар <mark>ОК</mark>.

# Go to Bookmarked Web Page

1. In an open browser window, tap 🔀 in upper right corner or press

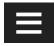

→ tap Bookmarks.

2. In the **Bookmarks** window, tap on the desired web page. The browser displays the selected web page.

# Manage Bookmarks

- 1. In an open browser window, tap  $\Join$  in upper right corner or press  $\rightarrow$  tap Bookmarks.
- 2. In the **Bookmarks** window, touch & hold on a bookmark to display a Bookmark options menu.

#### **Open Bookmarked page**

- 1. To open web page in same browser window, tap **Open**.
- 2. To open web page in new browser window, tap **Open in new** window.

#### Edit Bookmark

Tap Edit bookmark  $\rightarrow$  make desired edits to the Name and Location address  $\rightarrow OK$ .

#### Add Shortcut to Home Screen

Tap **Add shortcut to Home** to quickly add a shortcut to the bookmarked web page onto the **Home** screen.

#### Share Link

Tap **Share link** to email a bookmarked web page's URL address to someone. The email **Compose** window immediately opens with the URL already listed in the body of the message.

#### Copy & Paste URL

Tap **Copy link URL** to copy the bookmarked web page's URL so you can paste it into a different application's entry field. To paste, touch & hold in the entry field to display a pop-up menu  $\rightarrow$  tap **Paste**.

#### **Delete Bookmark**

- 1. Tap Delete bookmark.
- 2. Tap **OK** to confirm deletion.

#### Set as homepage

Tap Set as homepage to set as the new default home page.

Up to the last 8 websites you have visited are cached and shown in the

Windows screen allowing you to guickly return to them.

# New Window

1. In an open browser window, press New window.

Windows

2. A new browser window opens to the default home page.

# Switch Windows

- 1. In an open browser window, press
- 2. Tap on the web site that you want to open.

# **Close Windows**

- 1. In an open browser window, press
- 2. Tap  $\times$  on each window that you want to close.

 $^{\star}$  When you're in the Browser application, at least one window must be open, so if you close all windows, a new window automatically opens to your designated home web page.

# Refresh

After a web page has completely loaded, you can reload it by pressing

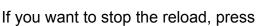

→ tap C Refresh.

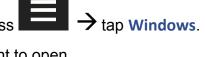

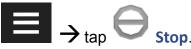

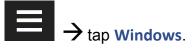

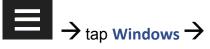

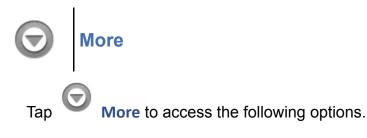

#### Add Bookmark

- More menu, tap Add bookmark. 1. In the 🛈
- 2. If you want to rename the bookmark, tap in the Name field and enter the desired name.
- 3. Tap **OK**.

# Find on Page

You can search for a string of text within the currently displayed web page.

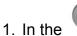

1. In the More menu, tap Find on page.

- 2. Enter the desired string of text in the entry field (word, phrase, etc.). All matching text is highlighted as you enter the text.
- 3. If you want to scroll through the matches, tap
- 4. Tap to close the entry box and resume normal viewing.

# Select Text

You can select the text of a webpage address on the web page you're viewing, and then you can paste the text into web or other application entry fields.

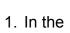

1. In the More menu, tap Select Text.

- 2. Touch, hold & slide your finger across the text you want to copy. The text is copied to the clipboard.
- 3. Open an application with entry fields (*i.e.*, *email message*), touch & hold in the desired entry field  $\rightarrow$  tap Paste from the pop-up Edit

text window.

# Page Info

- 1. In the More menu, tap Page info.
- 2. The web page title and URL address is displayed.
- 3. Tap OK to close.

# Downloads

As you download files from websites, the download history is recorded in the device. You can cancel downloads or clear the history through this feature.

1. In the More menu, tap Downloads.

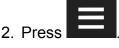

- 3. Tap **Cancel all downloads** if you want to stop all pending downloads from downloading
- 4. To remove a download, touch & hold on a download  $\rightarrow$  tap **Delete**  $\rightarrow$  **OK** to confirm deletion.

# Settings

Finger-slide vertically to view all browser setting options.

You can set browser settings to enhance your Internet browsing.

the More menu, tap Settings to display the following options:

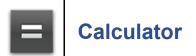